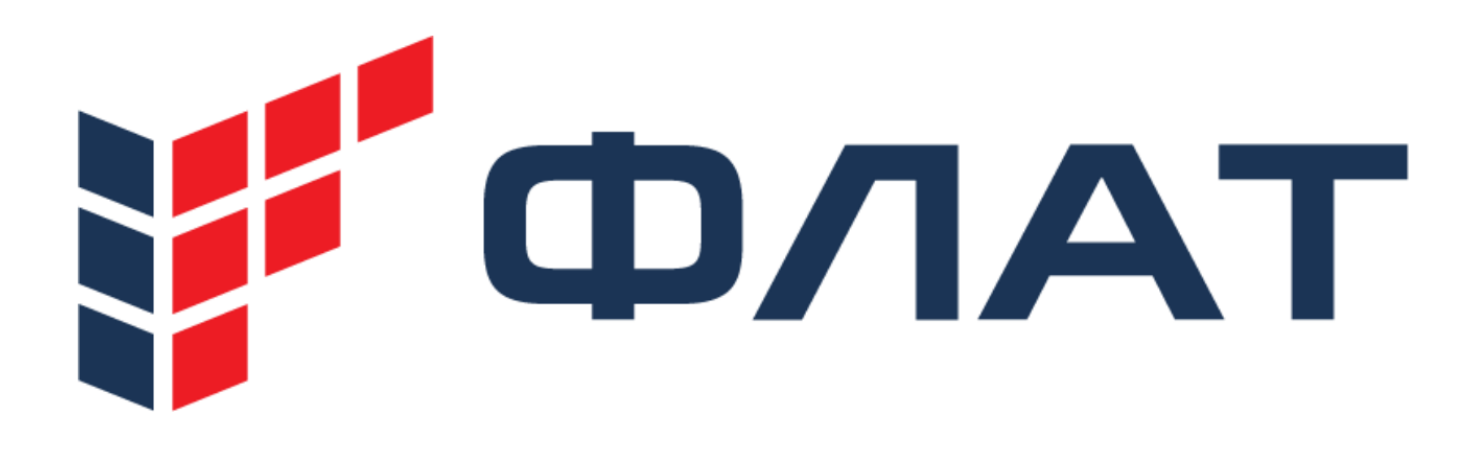

# **Руководство администратора ФЛАТ SBC**

Документация ФЛАТ

Дата: 11/08/2023

# Оглавление

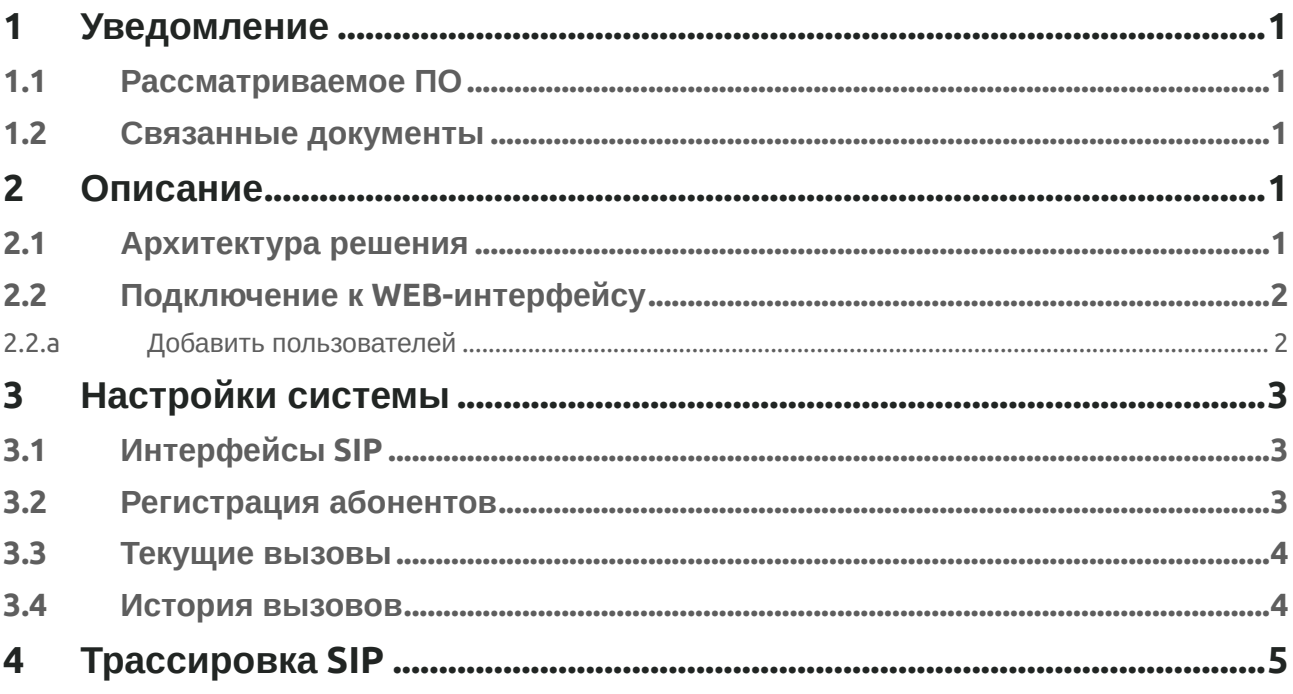

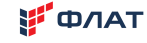

# <span id="page-2-0"></span>**1 Уведомление**

Информация, содержащаяся в этом документе, считается точной и надежной на момент печати. Однако из-за постоянных улучшений и изменений продуктов ООО «ФЛАТ» не может гарантировать точность печатных материалов после даты публикации и не может принять ответственность за ошибки или упущения.

Обновление этого документа доступно по адресу <http://partnerportal.flat-soft.ru/pages/viewpage.action?pageId=2031709>

Этот документ может быть изменен без предварительного уведомления.

### <span id="page-2-1"></span>**1.1 Рассматриваемое ПО**

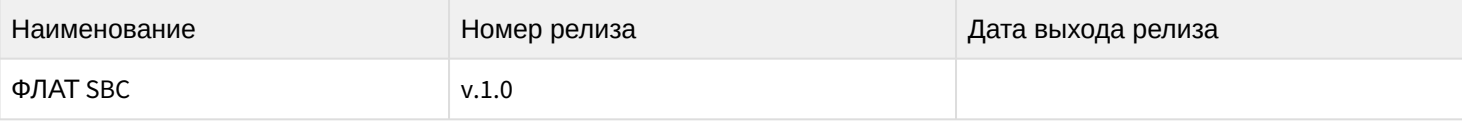

#### <span id="page-2-2"></span>**1.2 Связанные документы**

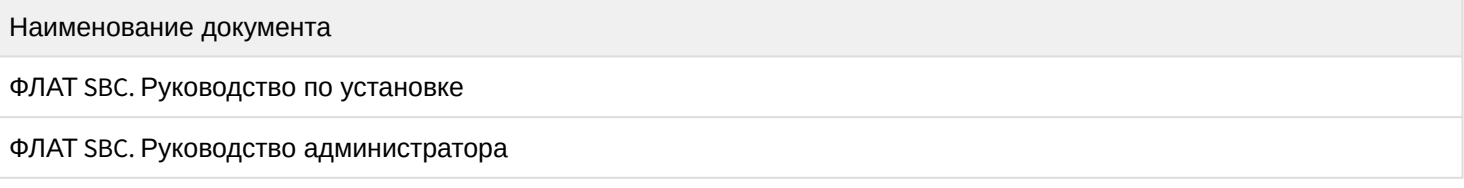

## <span id="page-2-3"></span>**2 Описание**

Флат SBC - это многофункциональный пограничный контролер сессии для подключения удаленных пользователей и транков операторов.

Флат SBC рекомендуется для любого типа SIP-сценария / сервиса:

- Высокая пропускная способность.
- Гибкость маршрутизации и интеграции сценарий маршрутизации для реализации пользовательской логики маршрутизации, несколько интерфейсных API.

#### <span id="page-2-4"></span>**2.1 Архитектура решения**

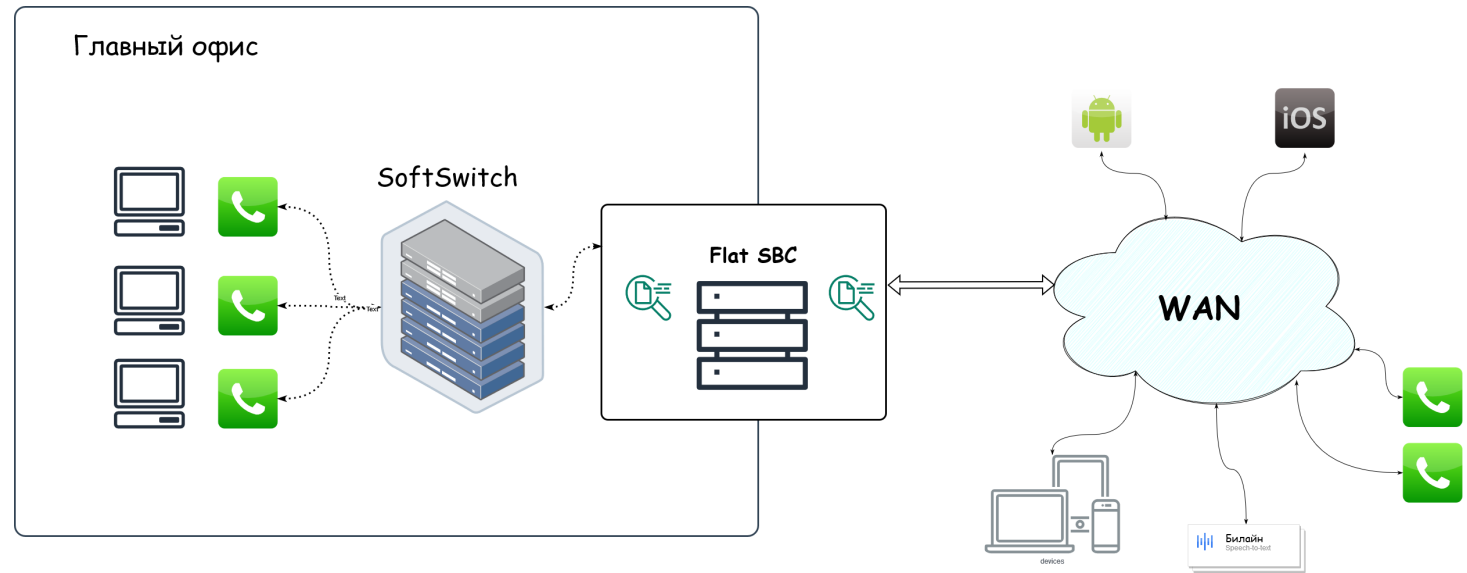

### <span id="page-3-0"></span>**2.2 Подключение к WEB-интерфейсу**

Администрирование системы ФЛАТ SBC осуществляется через WEB-интерфейс. Для подключения к интерфейсу администратора в адресной строке браузера необходимо ввести IP-адрес сервера с установленным ядром системы ФЛАТ SBC и WEB-интерфейсом (подразумевается, что указанные модули установлены на одном сервере). При корректном вводе IP-адреса в окне браузера отобразится форма авторизации:

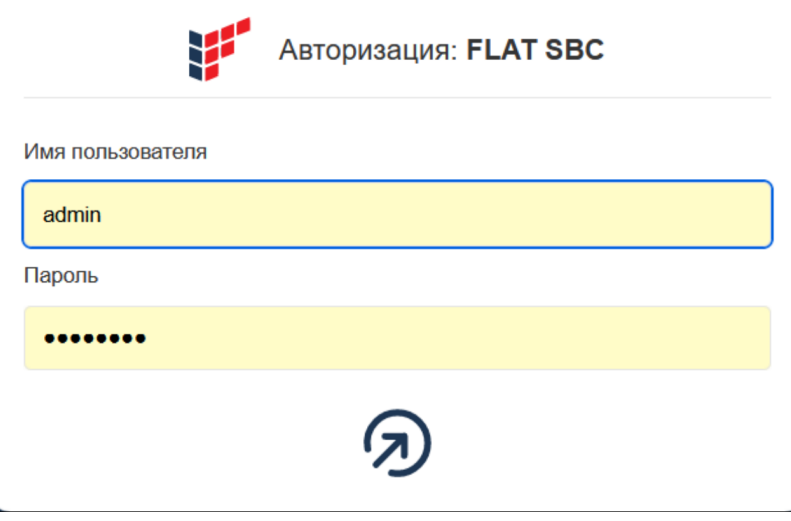

#### <span id="page-3-1"></span>**2.2.a Добавить пользователей**

При первом подключении к системе, необходимо создать пользователей с нужным уровнем привилегий, для безопасного управления системой.

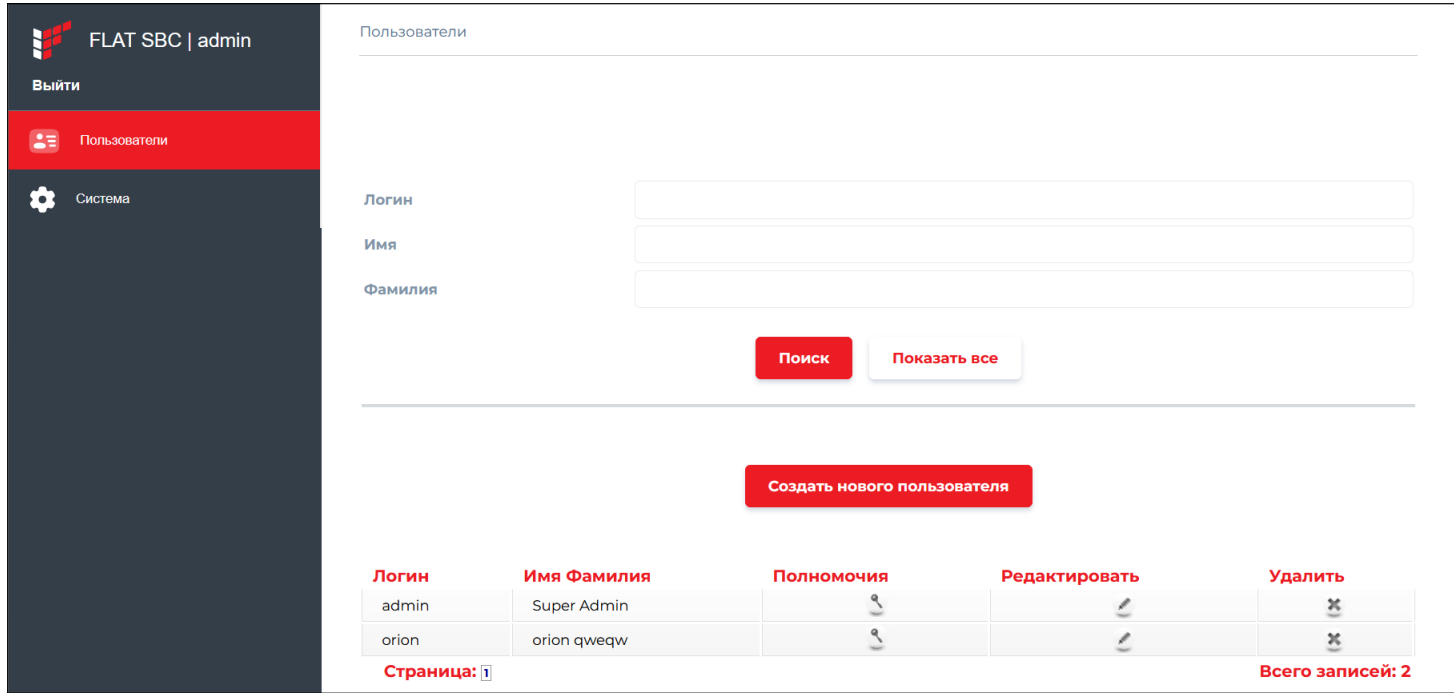

Дополнительный полномочия открывают доступ к инструментам настройки и мониторинга SIP.

Руководство администратора ФЛАТ SBC

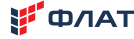

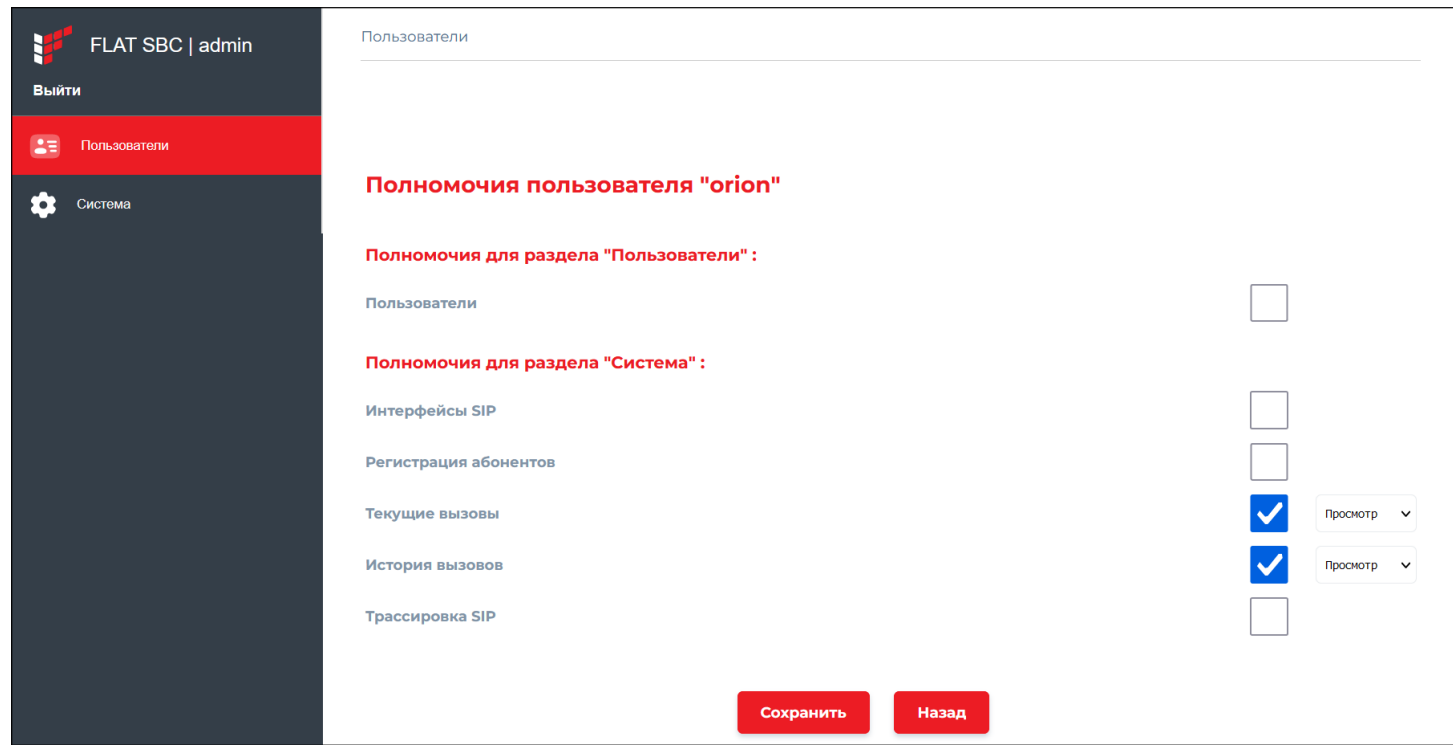

# <span id="page-4-0"></span>**3 Настройки системы**

### <span id="page-4-1"></span>**3.1 Интерфейсы SIP**

Список интерфейсов на сервере которые используются системой.

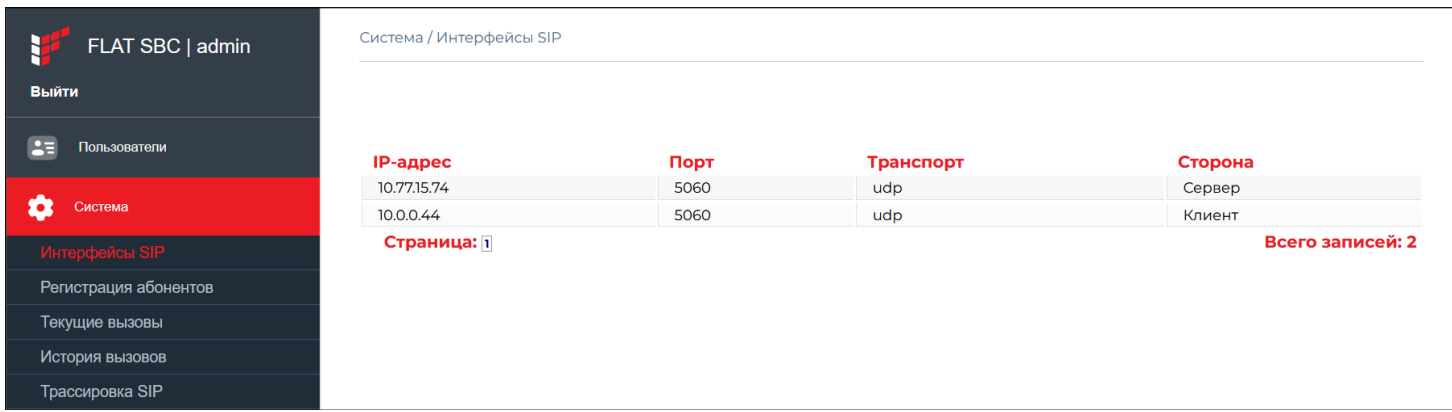

#### <span id="page-4-2"></span>**3.2 Регистрация абонентов**

SBC отслеживает всех зарегистрированных пользователей в системе, что позволяет бороться со spam запросами INVITE и другими сообщениями от сторонних пользователей.

Удалив регистрацию на SBC, телефоны не будут получить ответы на INVITE до новой перерегистрации на сервере.

**\#** ФЛАТ

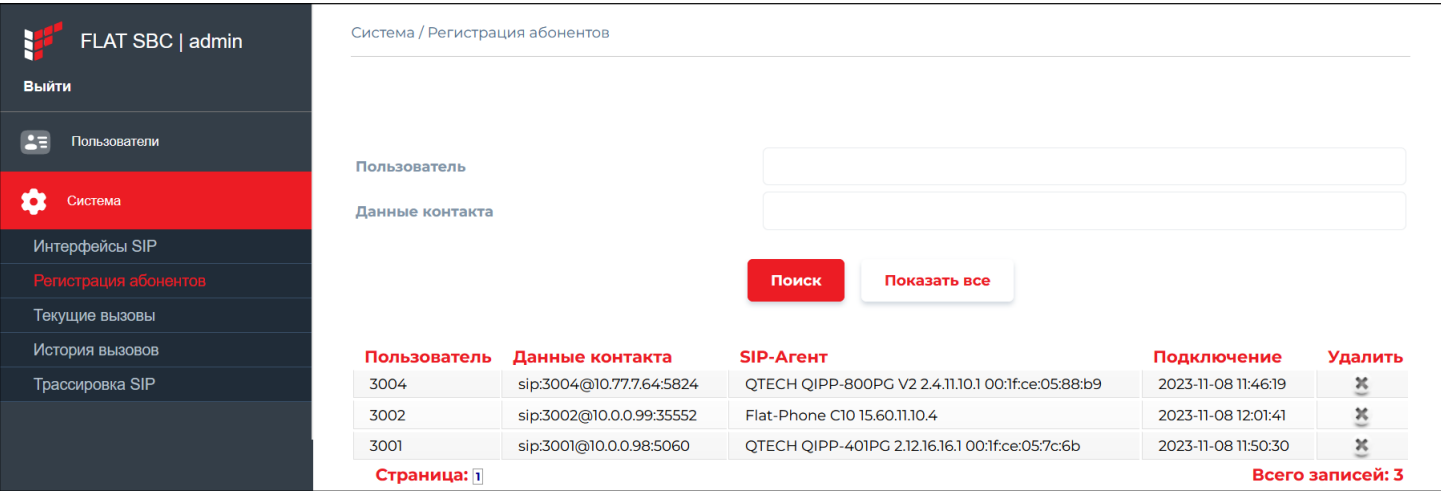

#### <span id="page-5-0"></span>3.3 Текущие вызовы

Диалоговое для отслеживания текущих SIP-вызовов в системе.

Инструменты предоставляют список текущих вызовов (напрямую извлекаемых из внутренних компонентов SBC через интерфейс управления) и возможность завершить конкретный вызов.

Также он предоставляет доступ к профилю диалога - выбрав существующий профиль, вы можете увидеть, сколько текущих вызовов находится в этом профиле, и, при необходимости, фактический список этих вызовов.

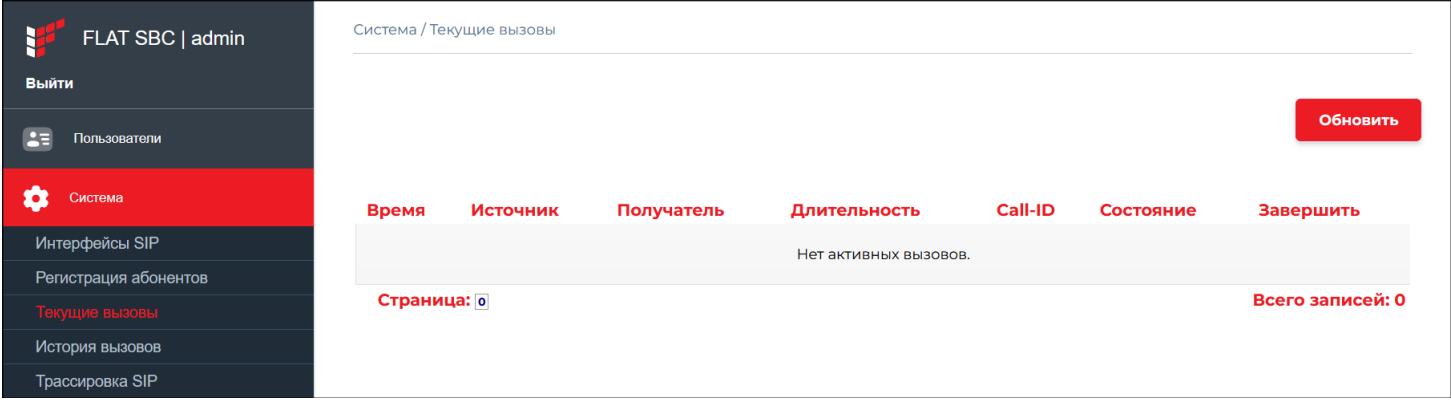

#### <span id="page-5-1"></span>3.4 История вызовов

SBC отображает подробные записи вызовов (CDR) из базы данных. У вас есть возможность фильтровать CDR и экспортировать CDR в CSV-файлы (значения, разделенные запятыми).

Для просмотра и экспорта CDR вы можете выбрать, какие поля CDR будут отображаться или экспортироваться. Обе операции могут быть расширены, чтобы охватить все дополнительные поля из конфигурационного файла.

Вы можете выполнять поиск по любому полю и использовать подстановочный знак ('%' - соответствует набору символов). Фильтры "Поле CDR", "Дата начала", "Дата окончания" могут применяться параллельно.

Руководство администратора ФЛАТ SBC

**у флат** 

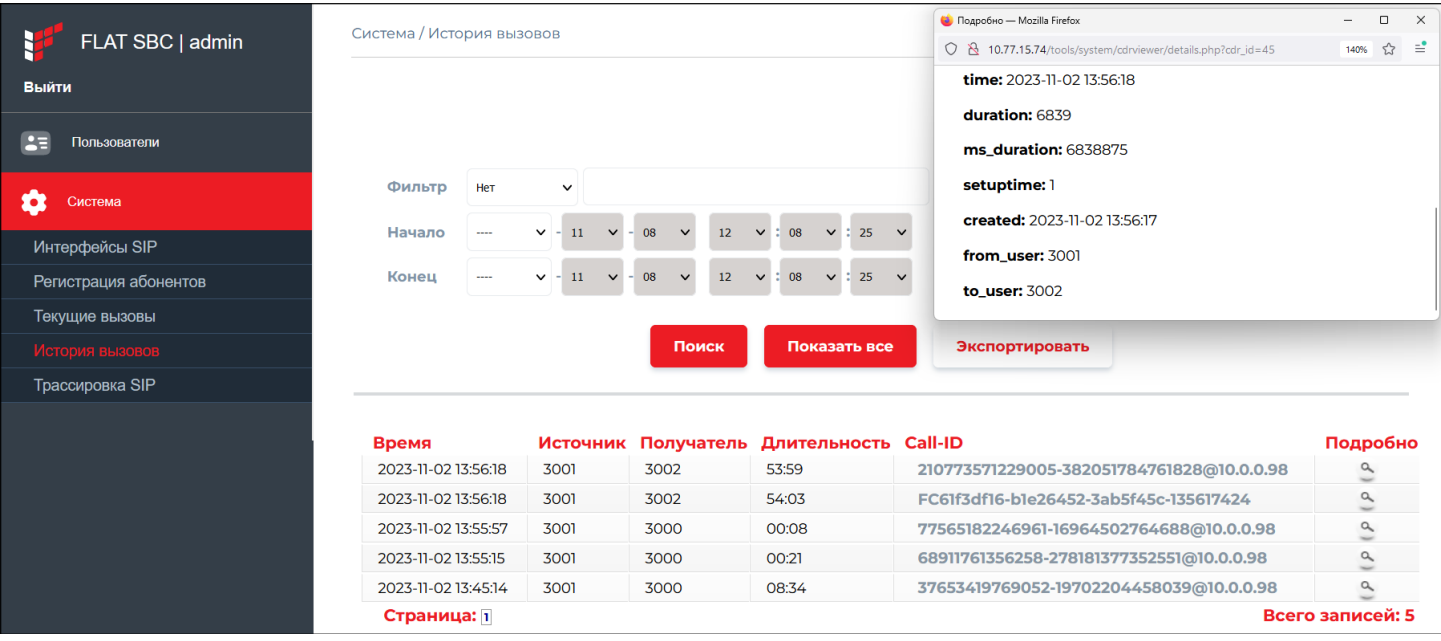

С помощью этого инструмента вы можете экспортировать записи в файл csv. Фильтры, примененные в "Поиске", также работают с экспортированными данными, поэтому он экспортирует то, что отображается. При нажатии кнопки "Экспорт" в вашем браузере появится всплывающее окно загрузки.

Какие столбцы (из таблицы учета) должны отображаться или какие столбцы могут быть экспортированы, настраивается в настройках инструмента.

# <span id="page-6-0"></span>**4 Трассировка SIP**

Этот инструмент можно использовать для отображения отслеживаемого SIP-трафика на странице в удобном графическом виде (сообщения, сгруппированные по вызовам, с указанием направления потока и т.д.). Сообщения группируются и сопоставляются на основе идентификатора SIP callid (для ускорения просмотра). Каждая группа может быть расширена (на уровне сообщений), и будет отображаться информация о потоке сообщений (from/to caller/callee/proxy).

Для сужения отображаемых сообщений вы можете использовать фильтр регулярных выражений.

У вас также есть опции для просмотра фактического содержимого (полного) сообщений, которые вы видите (во всплывающем окне). Выделяются специальные заголовки SIP (определяющие диалоги).

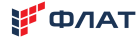

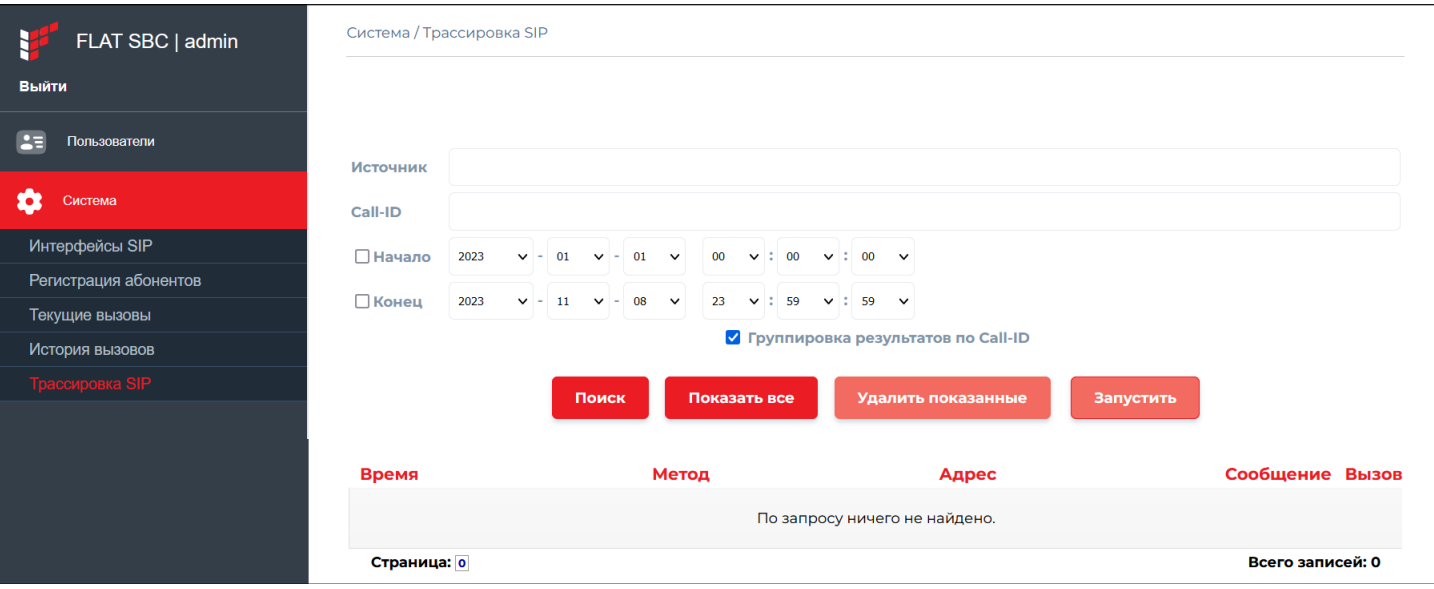